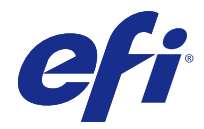

# Fiery Driver voor Windows

© 2016 Electronics For Imaging, Inc. De informatie in deze publicatie wordt beschermd volgens de Kennisgevingen voor dit product.

# Inhoud

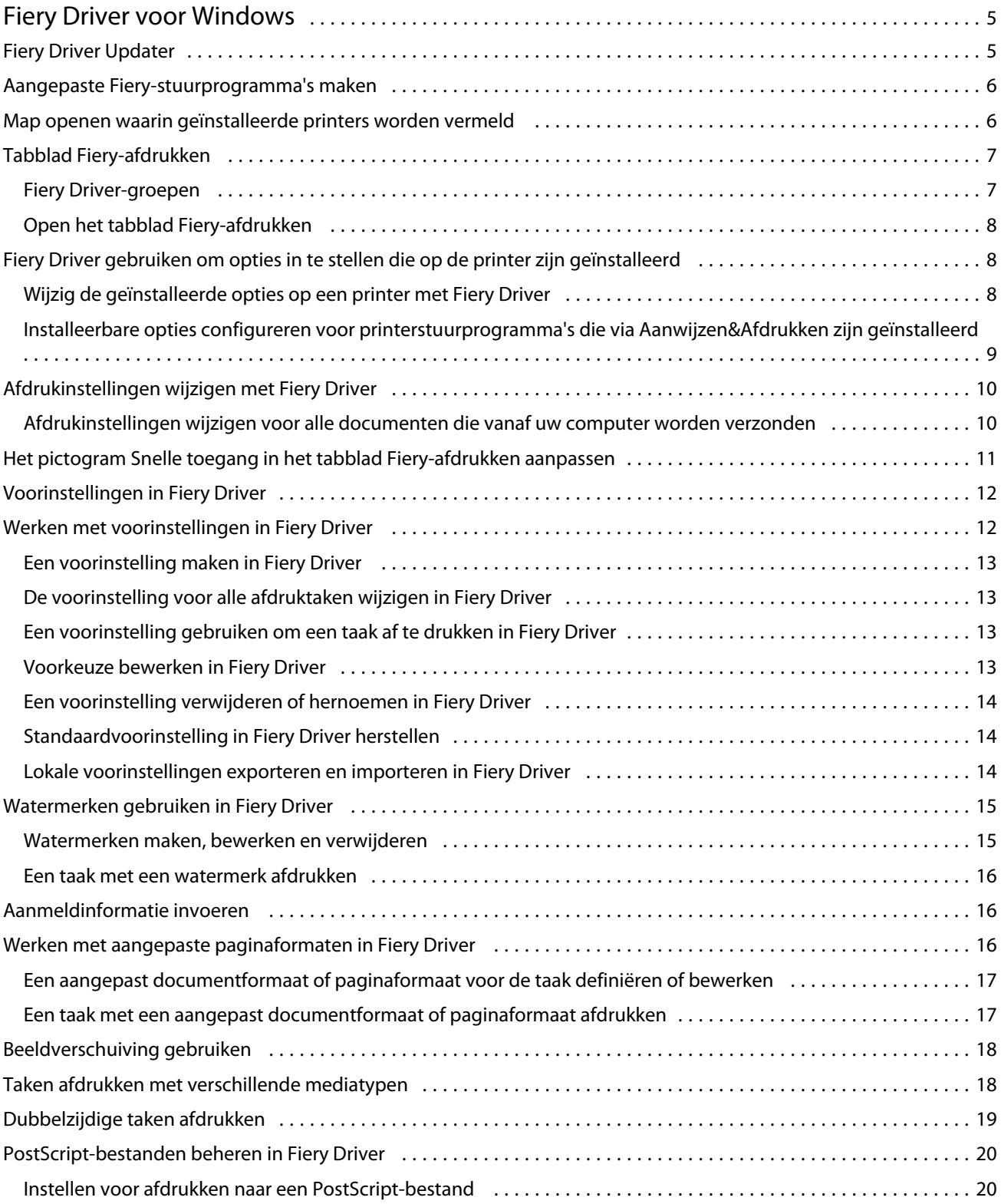

#### Fiery Driver voor Windows Inhoud 4

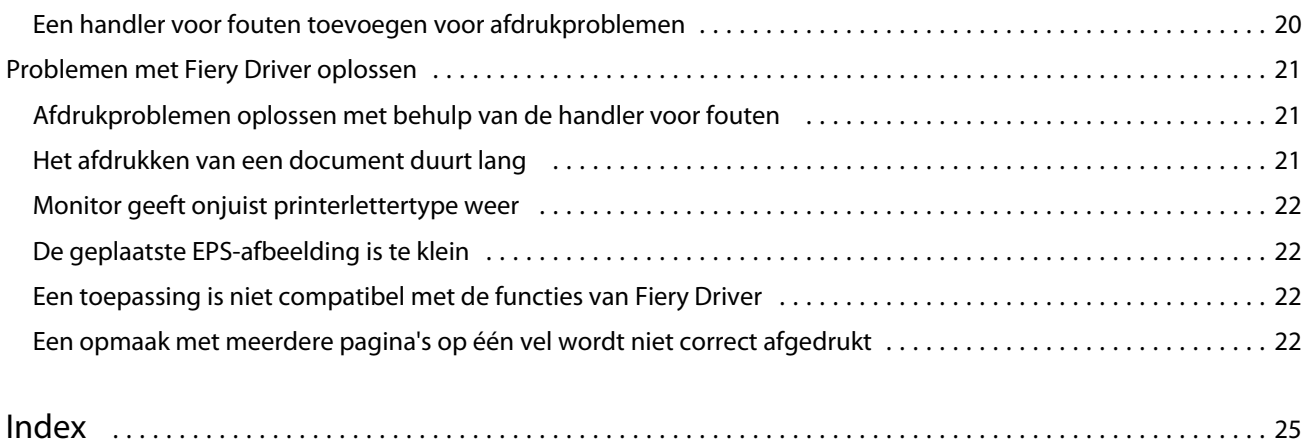

# <span id="page-4-0"></span>Fiery Driver voor Windows

Fiery Driver zorgt ervoor dat uw toepassingen kunnen communiceren met uw Fiery Server en afdrukdocumenten.

Fiery Driver werkt metFiery Servers die de PostScript gebruiken.

Let bij gebruik van de Fiery Driver op het volgende:

- **•** Fiery Driver heeft standaardinstellingen voor de meeste toepassingen en printers. U kunt eenvoudig de instellingen wijzigen als u een nieuwe printeroptie installeert of een specifieke functie wilt instellen.
- **•** Aan de hand van afdrukopties en de bijbehorende instellingen kunt u de speciale functies van uw printer gebruiken. Met de afdrukoptie Dubbelzijdig afdrukken kunt u bijvoorbeeld de afdrukstand van afgedrukte afbeeldingen instellen.
- **•** Enkele afdrukopties (documenteigenschappen) van Fiery Driver kunnen ook worden gekozen vanuit uw toepassingen wanneer u iets afdrukt.
- **•** In het algemeen geldt: als u de afdrukopties van Fiery Driver wijzigt vanuit de map Apparaten en printers (of Printers en faxapparaten of Printers), worden de algemene instellingen gewijzigd die van toepassing zijn op alle taken die met de geselecteerde printer worden afgedrukt. Mogelijk moet u ook dezelfde instellingen selecteren vanuit de toepassing, aangezien de instellingen van de toepassing soms voorrang krijgen boven de algemene instellingen. Afdrukinstellingen die u selecteert in de toepassing gelden doorgaans voor de huidige sessie, zolang de toepassing is geopend.

Raadpleeg het onderdeel *Afdrukken* in het pakket met gebruikersdocumentatie voor meer informatie over specifieke afdrukinstellingen en afdrukopties van Fiery Driver.

# Fiery Driver Updater

De Fiery Driver Updater wordt geïnstalleerd als onderdeel van de installatie van het printerstuurprogramma. De Fiery Driver Updater biedt de mogelijkheid om telkens wanneer u zich aanmeldt bij uw computer, op bijgewerkte printerstuurprogramma's te controleren.

**Opmerking:** De Fiery Driver Updater kan alleen door een beheerder of door een gebruiker met beheerdersrechten worden geïnstalleerd.

Updates voor algemene stuurprogrammaonderdelen worden indien nodig door de Fiery Driver Updater geleverd. Productspecifieke updates zijn niet beschikbaar via de Fiery Driver Updater.

Updatemeldingen kunnen worden in- of uitgeschakeld vanuit de Fiery Driver Updater. U kunt deze openen vanuit het tabblad Over in het printerstuurprogramma.

Door het uitschakelen van meldingen wordt ook de controle voor updates van Fiery Driver uitgeschakeld.

<span id="page-5-0"></span>Houd het volgende in gedachten bij het gebruik van de Fiery Driver Updater:

- **•** De Fiery Driver Updater vermeldt alle Fiery Driver-updates van versie 5.0 en hoger die zijn geïnstalleerd op het locale systeem en werkt alleen Fiery Driver versie 5.0 bij.
- **•** Nadat de stuurprogramma-installatie, waarmee ook de Fiery Driver Updater wordt geïnstalleerd, gereed is, moet u zich afmelden en aanmelden om de automatische dagelijkse controles op stuurprogramma-updates in te schakelen.
- **•** Zodra een stuurprogramma-update beschikbaar is, wordt de beschikbare stuurprogrammaversie weergegeven als hyperlink in het venster Fiery Driver Updater. Klik op de koppeling om een webpagina te openen met de versieopmerkingen voor deze stuurprogramma-update.
- **•** Als u de update van de stuurprogrammapatch goed wilt installeren, moet u ervoor zorgen dat in alle geopende toepassingen het dialoogvenster Afdrukken is gesloten en dat het venster Apparaten en printers in het Configuratiescherm is gesloten.
- **•** Nadat de patch van de stuurprogramma-update is toegepast, wordt de stuurprogrammaversie in het tabblad Info bijgewerkt aan de patchversie van het beschikbare stuurprogramma dat wordt weergegeven in het venster Fiery Driver Updater.
- **•** Als de Fiery Software Manager op het systeem is geïnstalleerd en deze vraagt u om de computer opnieuw op te starten, geeft de Fiery Driver Updater ook de opstartprompt weer.

# Aangepaste Fiery-stuurprogramma's maken

De Fiery Driver Configurator is een zelfstandige Windows-toepassing waarmee een beheerder aangepaste Fiery PS Drivers voor Windows-clientcomputers kan maken.

Door het configuratiebestand vanuit de Fiery Driver Configurator voor Windows op te slaan en vervolgens de Fiery Driver Configurator voor Mac OS te gebruiken, kunt u een printerstuurprogrammapakket voor Mac OS maken.

De Fiery Driver Configurator maakt in feite een vereenvoudigd printerstuurprogramma, bijvoorbeeld speciaal voor een bepaalde groep of businessunit van een bedrijf.

De beheerder kan functies weergeven/verbergen en vergrendelen/ontgrendelen, en standaardinstellingen aanpassen voor de afdrukopties.

Raadpleeg de *Help van Fiery Driver Configurator* voor meer informatie.

# Map openen waarin geïnstalleerde printers worden vermeld

De manier waarop u de map opent waarin de printers worden vermeld die op een computer zijn geïnstalleerd, is afhankelijk van het besturingssysteem.

**1** Navigeer naar de apparaten en printers op het netwerk.

De printers worden weergegeven in de map Apparaten en printers (of Printers en faxapparaten of Printers).

- <span id="page-6-0"></span>**2** Kies een van de volgende mogelijkheden:
	- **•** Windows 10: druk op de Windows-knop op het toetsenbord om het scherm Start te openen. Klik op Configuratiescherm en klik vervolgens op Apparaten en printers.
	- **•** Windows 8.1/Server 2012 R2: druk op de Windows-knop op het toetsenbord om het scherm Start te openen. Klik op Configuratiescherm en klik vervolgens op Apparaten en printers.
	- **•** Windows 8/Server 2012: druk op de Windows-knop op het toetsenbord om het scherm Start te openen. Open de charm Zoeken door de muisaanwijzer naar rechtsboven of rechtsonder in het scherm te verplaatsen, deze omhoog of omlaag te bewegen en te klikken op Zoeken. Typ **Configuratiescherm** in het zoekvak, tik of klik op Toepassingen en tik of klik vervolgens op Configuratiescherm in de resultaten. Klik op Apparaten en printers.
	- **•** Windows 7/Server 2008 R2: Klik op Start > Apparaten en printers.
	- **•** Windows Vista/Server 2008: Klik op Start > Configuratiescherm en dubbelklik vervolgens op Printers.

# Tabblad Fiery-afdrukken

Het tabblad Fiery-afdrukken is de plaats waar u alle veelgebruikte afdrukfuncties kunt beheren.

Het tabblad Fiery-afdrukken bevat alle afdrukinstellingen die specifiek zijn voor de printer. Als u een standaardinstelling kiest, wordt de taak afgedrukt volgens de instellingen die zijn ingevoerd tijdens Instelling of volgens de standaardinstellingen van de printer.

**Opmerking:** Bepaalde opties in het tabblad Fiery-afdrukken kunt u ook openen en instellen vanuit een toepassing, waarbij het mogelijk is dat de instellingen van de toepassing voorrang hebben op de instellingen die zijn gekozen via Afdrukvoorkeuren.

Bovendien kunnen bepaalde hulpprogramma's, zoals Command WorkStation, bepaalde afdrukinstellingen voor een taak vervangen. (Raadpleeg de *Help van Command WorkStation*.)

## **Fiery Driver-groepen**

In Fiery Driver worden afdrukopties gegroepeerd in categorieën voor eenvoudige toegang. Alle groepen of tabbladen bevatten afdrukopties die verwant zijn of elkaar aanvullen.

- **•** Snelle toegang: bevat een aantal afdrukopties uit de andere groepen met taakeigenschappen. U kunt dit tabblad aanpassen, dus u kunt elke afdrukoptie toevoegen aan of verwijderen uit de weergave. Op het tabblad Snelle toegang kunt u snel afdrukopties vinden zonder door alle tabbladen van Taakeigenschappen te bladeren.
- **•** Taakinfo: alle informatie over de taak, waaronder gebruikersinformatie die mogelijk is vereist voor gebruikersauthenticatie en taakafhandeling.
- **•** Media: papierkenmerken en -bronnen voor het afdrukken en invoegen.
- **•** Opmaak: definieert de inslag van de afdruktaak en het boekjesproces op het medium/vel, behalve voor plaatsing waarbij afwerkingsopties worden gecompenseerd, zoals bij lade-uitlijning.
- **•** Kleur: kleurinstellingen en grafische functies (indien ingeschakeld). Dit tabblad wordt niet weergegeven wanneer u een zwart-witprinter aansluit.
- **•** Afbeelding: alle instellingen voor Beeldkwaliteit die worden ondersteund door de verbonden Fiery Server en printer.

8

- <span id="page-7-0"></span>**•** Afwerking: afdrukopties die alleen verband houden met afwerkeenheden op de printer, en daarnaast beeldverschuiving om afwerkingsopties te compenseren. Deze opties vervangen de Printerinstellingen van de Fiery Server, maar kunnen vanuit Command WorkStation worden gewijzigd.
- **•** VDP: alle instellingen voor afdrukken met variabele gegevens (VDP), zoals FreeForm en geavanceerde VDPinstellingen.
- **•** Stempel: alle stempelopties voor het toevoegen of verbergen/verwijderen van een afbeelding voor de taak. Hieronder vallen ook watermerkeigenschappen die de positie en de stijl van een watermerk definiëren.

**Opmerking:** Het is mogelijk dat niet alle Fiery Servers het tabblad Stempel ondersteunen.

**•** Printer: informatie over de status van de printer, waaronder de huidige niveaus van papier en toner.

**Opmerking:** Tweerichtingscommunicatie moet zijn ingeschakeld om de informatie op het tabblad Printer te kunnen bijwerken.

# **Open het tabblad Fiery-afdrukken**

In het tabblad Fiery-afdrukken kunt u afdrukopties voor de Fiery Server instellen.

- **1** Open de map waarin geïnstalleerde printers worden vermeld. (Raadpleeg [Map openen waarin geïnstalleerde](#page-5-0) [printers worden vermeld](#page-5-0) op pagina 6.)
- **2** Klik met de rechtermuisknop op het gewenste printerpictogram en klik op Afdrukvoorkeuren.
- **3** Klik op het tabblad Fiery-afdrukken.

# Fiery Driver gebruiken om opties in te stellen die op de printer zijn geïnstalleerd

Als u de afdrukopties voor de printer en de Fiery Server goed wilt gebruiken, moet u de Fiery Server vanaf uw computer configureren voor de opties die op de printer zijn geïnstalleerd.

Als Tweerichtingscommunicatie is ingeschakeld, worden de instellingen vervangen die u voor de installeerbare opties handmatig hebt gemaakt. Met tweerichtingscommunicatie kan Fiery Driver ook de momenteel geïnstalleerde opties opvragen bij de printer. De geïnstalleerde opties worden weergegeven in de lijst Geïnstalleerde opties en de Fiery Driver-instellingen die van deze opties afhangen worden ingeschakeld.

Wanneer u de installeerbare opties handmatig configureert, moet u zorgen dat de instellingen overeenkomen met de werkelijke configuratie van de printer. Anders komen de afdrukopties die worden weergegeven in Fiery Driver mogelijk niet overeen met de werkelijk beschikbare afdrukopties.

Ook kunt u de standaardwaarden van de opties herstellen.

## **Wijzig de geïnstalleerde opties op een printer met Fiery Driver**

Gebruik de Fiery Driver om de geïnstalleerde opties op de printer te bewerken.

**Opmerking:** U moet Tweerichtingscommunicatie (het selectievakje) handmatig uitschakelen om geïnstalleerde opties te configureren.

<span id="page-8-0"></span>**Opmerking:** De functie Gebruikersaccountbeheer is beschikbaar op computers met Windows 10, Windows 8.1, Windows 8, Windows 7, Windows Vista, Windows Server 2008, Windows Server 2008 R2, Windows Server 2012 en Windows Server 2012 R2. U moet zich aanmelden als beheerder om de installeerbare opties toe te voegen of te wijzigen nadat het printerstuurprogramma is geïnstalleerd.

- **1** Open de map waarin geïnstalleerde printers worden vermeld. (Raadpleeg [Map openen waarin geïnstalleerde](#page-5-0) [printers worden vermeld](#page-5-0) op pagina 6.)
- **2** Voor Windows-computers met Gebruikersaccountbeheer klikt u met de rechtermuisknop op het pictogram van de Fiery Server, selecteert u Als administrator uitvoeren en selecteert u vervolgens Eigenschappen van printer of Eigenschappen.

Het dialoogvenster Gebruikersaccountbeheer wordt geopend.

Selecteer de Gebruiker met beheerdersrechten, typ het wachtwoord en klik vervolgens op OK.

- **3** Klik met de rechtermuisknop op het gewenste printerpictogram en klik op Eigenschappen van printer of Eigenschappen.
- **4** Klik op het tabblad Accessoires (of Configuratie of Installeerbare opties) om na te gaan of de optie die u wilt gebruiken beschikbaar is.
- **5** Als u de geïnstalleerde opties bij de printer zelf wilt opvragen, selecteert u Tweerichtingscommunicatie en voert u het IP-adres of de DNS-naam in van de Fiery Server die met de printer is verbonden, vervolgens klikt u op Bijwerken.
- **6** Als u geïnstalleerde opties handmatig wilt configureren, selecteert u een optie in de lijst Beschikbare opties en klikt u vervolgens op Toevoegen. Als u wilt terugkeren naar de standaardinstellingen voor geïnstalleerde opties, klikt u op Standaardinstellingen.

**Opmerking:** Controleer of de optie inderdaad op de printer is geïnstalleerd.

**7** Als u het stuurprogramma automatisch wilt bijwerken telkens wanneer u dit opent, selecteert u Fiery Driver bijwerken bij openen.

Zo voorkomt u conflicten tussen de geselecteerde instellingen wanneer een of meer van de geïnstalleerde opties zijn gewijzigd of niet beschikbaar zijn.

**8** Als u een kennisgeving via e-mail wilt ontvangen van fouten die tijdens het afdrukken zijn opgetreden, selecteert u Melding via e-mail inschakelen en typt u het e-mailadres waarnaar de kennisgeving moet worden verzonden.

Melding via e-mail inschakelen wordt alleen weergegeven als de e-mailservice is ingeschakeld bij de instellingen op de Fiery Server. (Raadpleeg het onderdeel *Configuratie en instellingen* in het pakket met gebruikersdocumentatie.)

**9** Klik op Toepassen en klik vervolgens op OK.

U moet op OK klikken zodat het printerstuurprogramma de juiste installeerbare opties weergeeft.

**Opmerking:** De Installeerbare opties worden niet correct weergegeven als u het dialoogvenster sluit door op de knop Annuleren of Sluiten te klikken.

# **Installeerbare opties configureren voor printerstuurprogramma's die via Aanwijzen&Afdrukken zijn geïnstalleerd**

Als u het printerstuurprogramma installeert vanuit Wizard Printer toevoegen en vervolgens tweerichtingscommunicatie gebruikt om de installeerbare opties te configureren, worden de installeerbare opties niet juist geconfigureerd. U moet deze opties configureren nadat u het printerstuurprogramma installeert.

<span id="page-9-0"></span>**Opmerking:** De functie Gebruikersaccountbeheer is beschikbaar op computers met Windows 10, Windows 8.1, Windows 8, Windows 7, Windows Vista, Windows Server 2008, Windows Server 2008 R2, Windows Server 2012 en Windows Server 2012 R2. U moet zich aanmelden als beheerder om de installeerbare opties toe te voegen of te wijzigen nadat het printerstuurprogramma is geïnstalleerd.

- **1** Nadat u het printerstuurprogramma installeert, opent u de map waarin geïnstalleerde printers worden vermeld. (Raadpleeg [Map openen waarin geïnstalleerde printers worden vermeld](#page-5-0) op pagina 6.)
- **2** Voor Windows-computers met Gebruikersaccountbeheer klikt u met de rechtermuisknop op het pictogram van de Fiery Server, selecteert u Als administrator uitvoeren en selecteert u vervolgens Eigenschappen van printer of Eigenschappen.

Het dialoogvenster Gebruikersaccountbeheer wordt geopend.

Selecteer de Gebruiker met beheerdersrechten, typ het wachtwoord en klik vervolgens op OK.

- **3** Klik met de rechtermuisknop op het printerpictogram en klik op Eigenschappen van printer of Eigenschappen.
- **4** Klik op het tabblad Accessoires (of Configuratie of Installeerbare opties) en selecteer uw installeerbare opties.
- **5** Klik op Toepassen en klik vervolgens op OK.

U moet op OK klikken zodat het printerstuurprogramma de juiste installeerbare opties weergeeft.

**Opmerking:** De Installeerbare opties worden niet correct weergegeven als u het dialoogvenster sluit door op de knop Annuleren of Sluiten te klikken.

# Afdrukinstellingen wijzigen met Fiery Driver

U kunt afdrukinstellingen wijzigen voor het huidige document of voor alle documenten die u verzendt vanaf uw computer.

De plaats waar u een instelling wijzigt, bepaalt het bereik van de wijziging:

- **•** Wijzigingen vanuit een toepassing gelden doorgaans voor documenten die worden afgedrukt terwijl die toepassing is geopend.
- **•** Wijzigingen in Afdrukvoorkeuren gelden voor de geselecteerde printer en voor alle afdruktaken die naar deze printer worden verzonden. Als u echter dezelfde instelling voor een afdrukoptie kunt opgeven in de toepassing, is het mogelijk dat de instelling in de toepassing de instelling in Afdrukvoorkeuren vervangt.

**Opmerking:** Als u een afdrukinstelling wijzigt voor een enkel document via Afdrukvoorkeuren, moet u niet vergeten opnieuw de standaardwaarde in te stellen voordat u, indien nodig, andere documenten afdrukt tijdens de huidige toepassingssessie. Als u de toepassing sluit, worden alle instellingen teruggezet op de standaardwaarden in Afdrukvoorkeuren.

Sommige taken vereisen een specifieke methode om de instellingen te wijzigen. Zo moeten alle lettertypeinstellingen bijvoorbeeld worden gewijzigd via Afdrukvoorkeuren en niet vanuit een toepassing. Als u de instellingen niet kunt wijzigen in uw toepassing, moet u ze wijzigen via Afdrukvoorkeuren.

## **Afdrukinstellingen wijzigen voor alle documenten die vanaf uw computer worden verzonden**

In het dialoogvenster Afdrukvoorkeuren kunt u de standaardafdrukinstellingen voor alle documenten wijzigen.

<span id="page-10-0"></span>In het dialoogvenster Afdrukken van de toepassing kunt u bepaalde standaardafdrukinstellingen voor een documenten vervangen. Als een afdrukinstelling niet beschikbaar is, kunt u deze beschikbaar maken door de afdrukinstellingen te wijzigen voor alle documenten die vanaf uw computer worden verzonden.

**Opmerking:** Als u niet voor alle afdruktaken dezelfde instellingen gebruikt, kunt u elke unieke groep met afdrukinstellingen opslaan als een voorinstelling.

- **1** Klik in uw toepassing op Bestand > Afdrukken of Bestand > Afdrukinstellingen, en selecteer vervolgens de Fiery Server als uw printer.
- **2** Klik op de knop die het venster Documenteigenschappen weergeeft.

De procedure voor het openen van het venster Documenteigenschappen verschilt afhankelijk van de gebruikte toepassing.

- **3** Open het tabblad Fiery-afdrukken. (Raadpleeg [Open het tabblad Fiery-afdrukken](#page-7-0) op pagina 8.)
- **4** Selecteer de gewenste afdrukinstellingen.

Als u bepaalde opties, zoals afwerking en opmaak, instelt vanuit een toepassing, wordt de taak soms traag of onjuist afgedrukt. Gebruik Afdrukvoorkeuren om deze opties in te stellen voor de huidige afdruktaak of -sessie.

**5** Nadat u de afdrukinstellingen hebt opgegeven, klikt u op OK en vervolgens op Afdrukken om de afdruktaak te verzenden.

# Het pictogram Snelle toegang in het tabblad Fiery-afdrukken aanpassen

Het pictogram Snelle toegang in het tabblad Fiery-afdrukken kunt u aanpassen aan de afdrukopties die u vaak gebruikt.

Hiermee bespaart u tijd, omdat u niet alle andere afdrukoptiepictogrammen hoeft te openen als u de opties wilt instellen die u in Snelle toegang hebt geplaatst.

Wanneer u een afdrukoptie onder Snelle toegang plaatst, wordt deze nog steeds weergegeven onder het oorspronkelijke afdrukoptiepictogram. U kunt de optie instellen vanaf beide plaatsen.

Snelle toegang ondersteunt geen afdrukopties waarvoor een nieuw venster wordt geopend wanneer u deze selecteert, zoals Basisinstellingen en Geavanceerde instellingen in het tabblad Kleur of Gemengde media in het tabblad Media.

- **1** Kies een van de volgende mogelijkheden:
	- **•** Open vanuit het dialoogvenster Afdrukvoorkeuren de map waarin de geïnstalleerde printers worden vermeld, klik met de rechtermuisknop op het gewenste printerpictogram en selecteer Afdrukvoorkeuren. (Raadpleeg [Map openen waarin geïnstalleerde printers worden vermeld](#page-5-0) op pagina 6.)
	- **•** Klik in een toepassing op Bestand > Afdrukken of Bestand > Afdrukinstellingen, en selecteer vervolgens de Fiery Server als uw printer. Klik op de knop die het venster Documenteigenschappen weergeeft.

De procedure voor het openen van het venster Documenteigenschappen verschilt afhankelijk van de gebruikte toepassing.

- **2** Klik op het tabblad Fiery-afdrukken.
- **3** Klik op het pictogram Snelle toegang en klik vervolgens op Aanpassen.

<span id="page-11-0"></span>**4** U kunt een snelkoppeling toevoegen of verwijderen door deze te selecteren en uit de lijst Beschikbare snelkoppelingen te verplaatsen naar de lijst Huidige snelkoppelingen of hieruit te verplaatsen.

**Opmerking:** Het tabblad Snelle toegang kan niet leeg zijn. Als u alle opties uit Snelle toegang verwijdert, wordt opnieuw de standaardgroep van opties ingesteld.

**5** Klik op OK om de wijzigingen op te slaan.

# Voorinstellingen in Fiery Driver

Een voorinstelling is een verzameling afdrukinstellingen in Fiery Driver die u op een later tijdstip kunt openen.

U kunt een taakvoorinstelling selecteren in de lijst Voorkeuzen of een nieuwe voorinstelling maken op basis van de huidige geselecteerde opties in Fiery Driver. Als een taak momenteel geen voorinstelling gebruikt, is het veld met de voorinstelling blanco: er wordt geen tekst weergegeven in het veld Voorkeuzen. Bij alle eigenschappen worden de oorspronkelijke standaardinstellingen weergegeven. Wanneer u een taakvoorinstelling selecteert, worden alle instellingen bijgewerkt volgens de opgeslagen voorinstelling. Als u een afdrukinstelling wijzigt, wordt de lijst Voorkeuzen weer blanco.

Er zijn twee soorten taakvoorinstellingen:

**•** Lokale voorkeuzen – opgeslagen op de lokale computer van de gebruiker.

Lokale voorkeuzen zijn altijd beschikbaar in de lijst Voorkeuzen wanneer u de Fiery Server opent. Voorinstellingen blijven op uw lokale vaste schijf staan totdat u ze verwijdert.

**•** Servervoorinstellingen: deze zijn opgeslagen op de Fiery Server met behulp van Command WorkStation en worden gedeeld met andere gebruikers van de Fiery Server. Gepubliceerde servervoorinstellingen worden weergegeven in de lijst Voorkeuzen.

Wanneer u een servervoorinstelling toepast op een taak, worden de bijbehorende instellingen onderdeel van de taak en blijven dit totdat u een voorinstelling wijzigt.

U kunt een servervoorinstelling niet wijzigen in Fiery Driver. Als de servervoorinstelling vergrendelde afdrukinstellingen bevat, kunt u de afdrukinstellingen overschrijven in Fiery Driver nadat u deze hebt geselecteerd voor de taak. Wanneer u de instelling overschrijft, wordt het vak Voorkeuzen blanco. (Raadpleeg de *Help van Command WorkStation*.)

# Werken met voorinstellingen in Fiery Driver

U kunt voorinstellingen maken, bewerken en verwijderen. U kunt ook de standaardinstellingen voor een voorinstelling herstellen.

Lokale voorinstellingen kunt u exporteren en importeren met Fiery Driver.

**Opmerking:** De bestandsindeling van voorinstellingen is .sav of .xml. Bij de indeling .sav bestaat elke voorinstelling uit een afzonderlijk bestand. Bij de indeling .xml bevinden alle voorinstellingen zich in een enkel bestand. Het voorinstellingsbestand wordt specifiek voor een gebruiker gemaakt.

## <span id="page-12-0"></span>**Een voorinstelling maken in Fiery Driver**

U kunt een voorinstelling maken die veelgebruikte afdrukopties bevat.

U slaat de voorinstelling op uw lokale computer op en u kunt deze niet delen met anderen.

- **1** Open het tabblad Fiery-afdrukken. (Zie [Open het tabblad Fiery-afdrukken](#page-7-0) op pagina 8.)
- **2** Geef de gewenste afdrukinstellingen op.
- **3** Selecteer Voorkeuze opslaan in de lijst Voorkeuzen.
- **4** Typ een beschrijvende naam voor de voorinstelling en klik op Opslaan.

# **De voorinstelling voor alle afdruktaken wijzigen in Fiery Driver**

U kunt de voorinstelling wijzigen voor alle afdruktaken.

**1** Open het tabblad Fiery-afdrukken. (Raadpleeg [Open het tabblad Fiery-afdrukken](#page-7-0) op pagina 8.)

**Opmerking:** Wanneer u het tabblad Fiery-afdrukken opent vanuit het dialoogvenster Afdrukken van een toepassing en een voorinstelling selecteert, wordt de voorinstelling alleen gebruikt voor de huidige sessie van de toepassing.

**2** Selecteer een andere voorinstelling in de lijst Voorkeuzen.

## **Een voorinstelling gebruiken om een taak af te drukken in Fiery Driver**

Op het tabblad Fiery-afdrukken wordt aangegeven welke voorinstellingen, indien aanwezig, beschikbaar zijn voor alle afdruktaken in de lijst Voorkeuzen. Nadat u een taak met een voorinstelling hebt afgedrukt, wordt dezelfde voorinstelling gebruikt totdat u een andere voorinstelling selecteert.

**Opmerking:** U kunt geen voorinstellingen delen tussen verschillende Fiery-stuurprogramma's.

- **1** Open een document en klik op Bestand > Afdrukken of Bestand > Afdrukinstellingen, en selecteer vervolgens de Fiery Server als uw printer.
- **2** Klik op de knop die het venster Documenteigenschappen weergeeft.

De procedure voor het openen van het venster Documenteigenschappen verschilt afhankelijk van de gebruikte toepassing.

- **3** Klik op het tabblad Fiery-afdrukken.
- **4** Selecteer een voorinstelling in de lijst Voorkeuzen.

**Opmerking:** Wanneer u een lokale voorinstelling toepast op een taak wordt deze onderdeel van de taak, maar blijft de naam van de voorinstelling niet behouden. Wanneer u de servervoorinstelling toepast op een taak wordt deze onderdeel van de taak, inclusief de naam van de gebruikte servervoorinstelling.

**5** Klik op OK in het venster Documenteigenschappen.

## **Voorkeuze bewerken in Fiery Driver**

Een voorkeuze bevat de meeste afdrukopties die u instelt in het tabblad Fiery-afdrukken. U kunt een instelling in het tabblad Fiery-afdrukken vervangen nadat u een voorkeuze hebt gekozen, maar de waarde in het veld Voorkeuzen wordt dan blanco.

- <span id="page-13-0"></span>**1** Open het tabblad Fiery-afdrukken. (Raadpleeg [Open het tabblad Fiery-afdrukken](#page-7-0) op pagina 8.)
- **2** Selecteer in de lijst Voorkeuzen de voorkeuze die u wilt bewerken en wijzig de afdrukinstellingen. Het veld Voorkeuzen wordt blanco.
- **3** Selecteer Voorkeuze opslaan in de lijst Voorkeuzen.
- **4** Type dezelfde voorkeuzenaam en klik op Opslaan.

## **Een voorinstelling verwijderen of hernoemen in Fiery Driver**

U kunt een voorinstelling verwijderen of hernoemen met de functie Lokale voorkeuzen beheren in Fiery Driver.

**Opmerking:** Als u een voorinstelling wilt verwijderen, moet de voorinstelling niet in gebruik zijn.

- **1** Open het tabblad Fiery-afdrukken. (Raadpleeg [Open het tabblad Fiery-afdrukken](#page-7-0) op pagina 8.)
- **2** Selecteer Lokale voorkeuzen beheren in de lijst Voorkeuzen.
- **3** Selecteer de voorinstelling en kies een van de volgende mogelijkheden:
	- **•** Als u een voorinstelling wilt verwijderen, klikt u op Verwijderen.
	- **•** Als u een voorinstelling wilt hernoemen, klikt u op Hernoemen, typt u een beschrijvende naam voor de voorinstelling en klikt u vervolgens op Opslaan.

# **Standaardvoorinstelling in Fiery Driver herstellen**

U kunt de standaardvoorinstelling toepassen op een taak om de standaardinstellingen voor afdrukopties terug te zetten.

- **1** Open het tabblad Fiery-afdrukken. (Zie [Open het tabblad Fiery-afdrukken](#page-7-0) op pagina 8.)
- **2** Selecteer Standaardwaarde van printer in de lijst Voorkeuzen.
- **3** Klik op OK in het venster Documenteigenschappen.

## **Lokale voorinstellingen exporteren en importeren in Fiery Driver**

U kunt lokale voorinstellingen exporteren of importeren voorinstellingen met de Fiery Driver.

- **1** Open het tabblad Fiery-afdrukken. (Zie [Open het tabblad Fiery-afdrukken](#page-7-0) op pagina 8.)
- **2** Selecteer Lokale voorkeuzen beheren in de lijst Voorkeuzen.
- **3** Selecteer een van de volgende opties:
	- **•** Alles importeren: hiermee importeert u eerder gemaakte en opgeslagen voorinstellingen uit het voorinstellingenbestand. Wanneer u een bestand met Lokale voorkeuzen importeert, wordt een voorinstelling met dezelfde naam alleen vervangen als deze al bestaat. Dubbele namen van voorinstellingen kunnen niet behouden blijven. Als een bestaande Lokale voorkeuze niet eerder is geëxporteerd, wordt deze niet vervangen.
	- **•** Alles exporteren: hiermee exporteert u alle voorinstellingen naar een enkel bestand (Presets.xml) dat specifiek voor een gebruiker wordt gemaakt.
- **4** Blader naar een locatie om het bestand Presets.xml op te slaan of op te halen.

#### <span id="page-14-0"></span>**5** Klik op Opslaan of Openen.

# Watermerken gebruiken in Fiery Driver

Met de functie Watermerk van Fiery Driver kunt u (onafhankelijk van de afdruktoepassing) tekst afdrukken over de eerste pagina of elke pagina van een document.

U kunt de watermerkdefinities definiëren, opslaan en gebruiken voor alle printers van de Fiery Server en voor alle documenten. U kunt ook watermerkinstellingen opgeven wanneer u een document afdrukt.

**Opmerking:** Het afdrukken van watermerken wordt niet door alle toepassingen ondersteund. Niet alle lettertypen, zoals bepaalde Japanse en Chinese lettertypen, worden afgedrukt in watermerken.

### **Watermerken maken, bewerken en verwijderen**

U kunt watermerken maken, bewerken en verwijderen. U kunt de eigenschappen van het watermerk instellen.

In het voorbeeldvak toont een miniatuurweergave van de pagina bij benadering de tekst, hoek en positie van het watermerk ten opzichte van het midden.

Het voorbeeld toont alleen de tekst en geen meervoudige lettertypen. Het voorbeeld wordt niet gewijzigd bij elke lettertypeselectie en toont alleen de lettertypen die worden ondersteund door uw besturingssysteem, niet de lettertypen die op de Fiery Server zijn geïnstalleerd.

- **1** Open het tabblad Fiery-afdrukken. (Raadpleeg [Open het tabblad Fiery-afdrukken](#page-7-0) op pagina 8.)
- **2** Klik op het pictogram Stempel.
- **3** Kies een van de volgende mogelijkheden:
	- **•** Als u een eigen watermerk wilt maken, klikt u op Nieuw.
	- **•** Als u een standaardwatermerk wilt wijzigen, selecteert u dit in de vervolgkeuzelijst en klikt u op Bewerken.
	- **•** Als u een watermerk uit de lijst wilt verwijderen, selecteert u dit in de vervolgkeuzelijst, klikt u op Verwijderen en klikt u vervolgens op Ja.
- **4** Als u een nieuw watermerk wilt maken of een bestaand watermerk wilt bewerken, gaat u als volgt te werk:
	- **•** Geef de tekst, het lettertype en de grootte op. (De tekststijl is onderdeel van de lettertypeselectie.)
	- **•** Geef in het gebied Hoek de hoek van het watermerk op door het aantal graden in te voeren waarmee u het wilt draaien of door een hoek van het watermerk te slepen.
	- **•** Geef in het gebied Positie de positie van het watermerk ten opzichte van het midden van de pagina op. U kunt het watermerk automatisch centreren, of waarden opgeven voor de horizontale en verticale positie van het midden van het watermerk ten opzichte van het midden van de pagina. (U kunt het midden van het watermerk ook slepen.)
	- **•** Stel de kleur of de grijswaarde in voor het watermerk.

Voor kleurenprinters voert u waarden in het gebied Kleur in. Voor zwart-witprinters voert u waarden voor een grijspercentage in het gebied Donkerheid in.

### <span id="page-15-0"></span>**Een taak met een watermerk afdrukken**

Watermerken zijn specifiek voor een printer. U kunt instellen dat een watermerk wordt afgedrukt op de eerste pagina of op elke pagina van een document. Als u niet opgeeft dat het watermerk alleen op de eerste pagina wordt afgedrukt, wordt het watermerk op elke pagina in het document afgedrukt.

- **1** Open het tabblad Fiery-afdrukken. (Raadpleeg [Open het tabblad Fiery-afdrukken](#page-7-0) op pagina 8.)
- **2** Klik op het pictogram Stempel.
- **3** Selecteer het gewenste watermerk in de lijst Watermerk.
- **4** Geef in het gebied Watermerken afdrukken op of u het watermerk alleen op de eerste pagina wilt afdrukken.
- **5** Geef de gewenste afdrukinstellingen op en druk vervolgens het document af.

# Aanmeldinformatie invoeren

Als op de Fiery Server gebruikersauthenticatie is vereist om af te drukken, moet u uw gebruikersnaam en wachtwoord invoeren wanneer u hiermee afdrukt.

**Opmerking:** De aanmeldnaam kan uw netwerkdomein\gebruikersnaam of een lokale gebruikersnaam zijn. Informeer bij uw systeembeheerder naar de vereisten voor uw systeem.

- **1** Open het tabblad Fiery-afdrukken. (Raadpleeg [Open het tabblad Fiery-afdrukken](#page-7-0) op pagina 8.)
- **2** Klik op het pictogram Taakinfo en vouw Gebruikersauthenticatie uit.
- **3** Schakel het selectievakje Ik ben een gastgebruiker uit.

Als u geen Windows-aanmelding hebt, schakelt u het selectievakje in.

**Opmerking:** De Fiery Server moet zo zijn geconfigureerd dat afdrukken door gastgebruikers mogelijk is.

- **4** Kies een van de volgende mogelijkheden:
	- **•** Schakel het selectievakje Windows-aanmelding gebruiken in om uw gebruikersnaam en wachtwoord van Windows in te voeren.
	- **•** Typ uw gebruikersnaam en wachtwoord in de velden.

**Opmerking:** Het is mogelijk dat het selectievakje Windows-aanmelding gebruiken niet wordt weergegeven, afhankelijk van het type gebruikersauthenticatie dat op uw computer is geconfigureerd.

**5** Klik op Valideren om te bevestigen dat de Fiery Server uw gebruikersnaam, wachtwoord en gebruikersrechten herkent.

**Opmerking:** De validatie werkt alleen als tweerichtingscommunicatie is ingeschakeld.

**6** Geef de gewenste afdrukinstellingen op en druk vervolgens het document af.

# <span id="page-16-0"></span>Werken met aangepaste paginaformaten in Fiery Driver

Bij aangepaste paginaformaten bepaalt u zelf de afmetingen van een gedrukte pagina. Nadat u een aangepast paginaformaat hebt gedefinieerd, kunt u dit gebruiken in toepassingen zonder dat u het formaat steeds opnieuw hoeft te definiëren wanneer u een document afdrukt.

Bij aangepaste paginaformaten komt Breedte overeen met de korte zijde en Hoogte met de lange zijde van uw taak. Aangepaste paginaformaten moeten altijd op deze manier worden ingesteld, ongeacht de instellingen voor de afdrukstand in de toepassing.

# **Een aangepast documentformaat of paginaformaat voor de taak definiëren of bewerken**

U kunt het aangepaste documentformaat of invoerformaat voor de taak definiëren of bewerken.

Het documentformaat is de digitale *invoer* (het paginaformaat dat in het oorspronkelijke document is gedefinieerd) en het uitvoerpapierformaat is de fysieke *uitvoer* (het werkelijke formaat van het papier in de printerlade).

Standaard wordt de optie voor het uitvoerpapierformaat in Fiery Driver ingesteld op de instelling voor de optie Documentformaat. Het maakt niet uit of u één of meerdere documentpagina's op een enkel vel papier afdrukt.

- **1** Open de map waarin geïnstalleerde printers worden vermeld. (Raadpleeg [Map openen waarin geïnstalleerde](#page-5-0) [printers worden vermeld](#page-5-0) op pagina 6.)
- **2** Klik met de rechtermuisknop op het gewenste printerpictogram en klik op Afdrukvoorkeuren.
- **3** Klik op het pictogram Media.
- **4** Klik op Aangepast in de vervolgkeuzelijst Documentformaat (of Paginaformaat).
- **5** Stel de volgende opties in voor het aangepaste documentformaat of paginaformaat:
	- **•** Afmetingen: geef de breedte en hoogte van het document of de afdruktaak op.
	- **•** Eenheid: selecteer de maateenheid voor het document of de afdruktaak.

#### **Een taak met een aangepast documentformaat of paginaformaat afdrukken**

U kunt een taak met een aangepast document- of paginaformaat afdrukken.

- **1** Klik op Bestand > Afdrukken in de toepassing waarmee u werkt en selecteer de Fiery Server als uw printer.
- **2** Klik op de knop die het venster Documenteigenschappen weergeeft.

De procedure voor het openen van het venster Documenteigenschappen verschilt afhankelijk van de gebruikte toepassing.

- **3** Klik op het pictogram Media.
- **4** Selecteer het aangepaste documentformaat of paginaformaat in de vervolgkeuzelijst Documentformaat (of Paginaformaat).
- **5** Klik in de vervolgkeuzelijst Invoerlade of Papierbron op de lade die het aangepaste papierformaat voor de taak bevat.

**Opmerking:** De ladekeuze geldt alleen voor de huidige taak.

**6** Geef de gewenste afdrukinstellingen op en druk vervolgens het document af.

# <span id="page-17-0"></span>Beeldverschuiving gebruiken

Beeldverschuiving is van invloed op het verschuiven van het beeld voor de volledige taak, niet per pagina.

U kunt echter uitlijninstellingen opgeven voor de pagina's aan de voorzijde (oneven) en achterzijde (even). Met Beeldverschuiving kunt u voorkomen dat de afbeelding wordt afgekapt.

**Opmerking:** Beeldverschuiving wordt niet ondersteund voor afdrukken met Boekje maken en Combineren.

In het algemeen is Beeldverschuiving nuttig voor het volgende:

- **•** Corrigeren van het papierpad van de printer als dit niet is gecentreerd.
- **•** Inhoud uitlijnen met voorgedrukte velden in formulieren.
- **•** Inhoud aan de ene zijde van het papier correct uitlijnen met inhoud die al is afgedrukt op de andere zijde van het papier.
- **1** Klik op Bestand > Afdrukken in de toepassing waarmee u werkt en selecteer de Fiery Server als uw printer.
- **2** Klik op de knop die het venster Documenteigenschappen weergeeft.

De procedure voor het openen van het venster Documenteigenschappen hangt af van de gebruikte toepassing.

- **3** Klik op het pictogram Afwerking.
- **4** Vouw de optie Beeldverschuiving uit en selecteer Beeldverschuiving.
- **5** Selecteer de meeteenheden.
- **6** Typ in de velden X en Y de instellingen voor de verschuiving van de afbeelding voor Voorkant en Achterkant.

**Opmerking:** De maximumwaarde voor zowel de X-as als de Y-as is 999,99 punten/13,89 inch/352,77 mm.

**7** Selecteer Voor- en achterkant uitlijnen om de afbeeldingen op de voor- en achterzijde passend uit te lijnen.

# Taken afdrukken met verschillende mediatypen

Met de functie Gemengde media definieert u de subhoofdstukken van een afdruktaak en drukt u bepaalde pagina's of paginabereiken af op verschillende soorten media.

U kunt bijvoorbeeld blanco pagina's toevoegen of pagina's opgeven die dubbelzijdig moeten worden afgedrukt binnen een enkelzijdige afdruktaak. U kunt Gemengde media ook gebruiken om op hoofdstukken gebaseerde afwerkingsopties op te geven, die elk hoofdstuk behandelen als een afzonderlijke afwerkingsset of dubbelzijdig af te drukken set.

**Opmerking:** U kunt maximaal 100 verschillende instellingen voor de selectielijst opslaan.

**1** Klik op Bestand > Afdrukken in de toepassing waarmee u werkt en selecteer de Fiery Server als uw printer.

<span id="page-18-0"></span>**2** Klik op de knop die het venster Documenteigenschappen weergeeft.

De procedure voor het openen van het venster Documenteigenschappen verschilt afhankelijk van de gebruikte toepassing.

- **3** Klik op het pictogram Media.
- **4** Vouw de optie Gemengde media uit en selecteer een van de volgende opties:

**Opmerking:** Als u de optie Hoofdstukbeginpagina('s), Omslag definiëren of Elk hoofdstuk definiëren als een aparte afwerkingsset gebruikt, moeten *alle* media die zijn opgegeven in het Papierformaat per hoofdstuk dezelfde afmetingen hebben.

- **•** Hoofdstukbeginpagina('s): hiermee definieert u subhoofdstukken met door komma gescheiden waarden (bijvoorbeeld: 4,9,17) om het begin van elk nieuwe hoofdstuk aan te geven. U hoeft niet de eerste pagina in te voeren. De paginanummers verwijzen naar de nummering van het originele document.
- **•** Elk hoofdstuk definiëren als een aparte afwerkingsset: hiermee past u op elk hoofdstuk dat u met de optie Hoofdstukbeginpagina('s) maakt afwerkingsopties (zoals nieten) of dubbelzijdig afdrukken toe. Bij dubbelzijdig afdrukken wordt met deze optie voor elke beginpagina een rechterpagina gebruikt, door zo nodig een voorafgaande blanco linkerpagina in te voegen.
- **•** Omslag definiëren: hiermee wijst u paginakenmerken toe aan voor- en achteromslagpagina's.

**Opmerking:** Deze optie is beschikbaar als de Fiery Server deze ondersteunt.

- **•** Nieuw paginabereik: hiermee wijst u paginakenmerken toe aan specifieke pagina's of paginabereiken. Nadat u de paginakenmerken hebt ingesteld, klikt u op Definitie toevoegen om de instellingen op te slaan.
- **•** Nieuw tussenvel: Hiermee wijst u paginakenmerken toe aan blanco pagina's. Nadat u paginakenmerken hebt ingesteld, klikt u op Invoegen en klikt u vervolgens op Sluiten om terug te gaan naar de weergave Gemengde media.

# Dubbelzijdige taken afdrukken

U kunt een enkelzijdige taak afdrukken als een dubbelzijdige (tweezijdige) taak door een instelling voor dubbelzijdig afdrukken op te geven, die de afdrukstand van de afgedrukte afbeeldingen bepaalt.

**Opmerking:** De weergegeven instellingen voor dubbelzijdig afdrukken zijn afhankelijk van de printer.

Als het document een oneven aantal pagina's heeft, wordt met deze optie een blanco pagina ingevoegd aan het einde van de taak.

- **1** Klik op Bestand > Afdrukken in de toepassing waarmee u werkt en selecteer de Fiery Server als uw printer.
- **2** Klik op de knop die het venster Documenteigenschappen weergeeft.

De procedure voor het openen van het venster Documenteigenschappen hangt af van de gebruikte toepassing.

**3** Klik op het pictogram Opmaak.

- <span id="page-19-0"></span>**4** Selecteer een van de instellingen voor dubbelzijdig afdrukken:
	- **•** Druk de bovenzijde van de afbeelding af op Zijde 1, aan dezelfde paginarand als de bovenzijde van de afbeelding op Zijde 2.

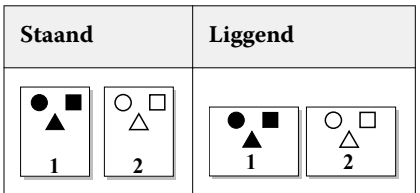

**•** Druk de bovenzijde van de afbeelding af op Zijde 1, aan de tegenovergestelde paginarand van de bovenzijde van de afbeelding op Zijde 2.

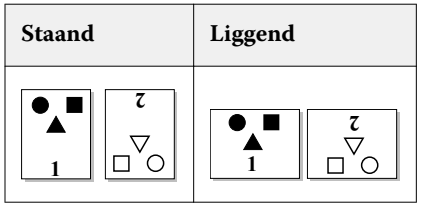

# PostScript-bestanden beheren in Fiery Driver

U kunt afdrukken naar PostScript-bestanden en overdraagbare bestanden of EPS-bestanden (Encapsulated PostScript) maken. U kunt opgeven dat Fiery Driver afdrukt naar een bestand vanuit Fiery Driver of vanuit de toepassing.

# **Instellen voor afdrukken naar een PostScript-bestand**

U kunt instellen om PostScript-bestanden te maken. Dit is nuttig als uw toepassing geen PostScript-bestanden kan afdrukken.

- **1** Open de map waarin geïnstalleerde printers worden vermeld. (Raadpleeg [Map openen waarin geïnstalleerde](#page-5-0) [printers worden vermeld](#page-5-0) op pagina 6.)
- **2** Klik met de rechtermuisknop op het gewenste printerpictogram en klik op Eigenschappen van printer of Eigenschappen.
- **3** Klik op het tabblad Poorten.
- **4** Selecteer FILE (BESTAND) in de lijst met poorten.
- **5** Pas zo nodig afdrukopties en printerbesturingen aan voordat u afdrukt naar een bestand.

# **Een handler voor fouten toevoegen voor afdrukproblemen**

Met Fiery Driver kunnen bepaalde fouten worden gedetecteerd die Windows niet kan detecteren, en u kunt hiermee een handler voor PostScript-fouten meesturen met elk document dat u afdrukt.

<span id="page-20-0"></span>Wanneer u de handler voor fouten naar de printer verzendt, drukt de printer het gedeelte van de pagina af dat zonder fouten is verwerkt en wordt vervolgens een pagina met een foutbericht afgedrukt.

**Opmerking:** De handler voor PostScript-fouten is niet beschikbaar wanneer u de indeling EPS selecteert.

- **1** Open de map waarin geïnstalleerde printers worden vermeld. (Raadpleeg [Map openen waarin geïnstalleerde](#page-5-0) [printers worden vermeld](#page-5-0) op pagina 6.)
- **2** Klik met de rechtermuisknop op het gewenste printerpictogram en klik op Afdrukvoorkeuren.
- **3** Klik op het tabblad PostScript.
- **4** Selecteer de optie PostScript-foutgegevens afdrukken.

# Problemen met Fiery Driver oplossen

Wanneer Fiery Driver een probleem vaststelt, bijvoorbeeld een conflict tussen twee of meer afdrukinstellingen, wordt een foutbericht weergegeven dat het conflict beschrijft en een mogelijke oplossing voorstelt.

#### **Afdrukproblemen oplossen met behulp van de handler voor fouten**

Wanneer u de handler voor fouten naar de printer verzendt, drukt de printer het gedeelte van de pagina af dat zonder fouten is verwerkt en wordt vervolgens een pagina met een foutbericht afgedrukt.

Nadat u een afdrukprobleem hebt onderzocht, kunt u het best de optie PostScript-foutgegevens afdrukken uitschakelen.

**Opmerking:** De handler voor PostScript-fouten is niet beschikbaar wanneer u de indeling EPS selecteert.

#### **Het afdrukken van een document duurt lang**

Als het afdrukken op uw printer ongewoon lang duurt, kunt u maatregelen nemen om de afdruktijd te verkorten vóór het verzenden van een afdruktaak.

Binaire communicatie, bijvoorbeeld via de optie Tagged Binary Communications Protocol, is sneller dan ASCIIcommunicatie. Over het algemeen bepalen overwegingen in verband met overdraagbaarheid wat er samen met uw document wordt gedownload van de computer, zoals lettertypen, de PostScript-header of de handler voor fouten. Het downloaden beïnvloedt ook de afdruktijd.

Opties in het tabblad PostScript kunnen de grootte van het gegenereerde printerbestand en dus de vereiste tijd om het af te drukken beïnvloeden.

De volgende opties zijn beschikbaar in het tabblad PostScript:

- **•** PostScript (optimale snelheid) ondersteunt mogelijk niet volledig alle functies van de netwerkspoolers. Gebruik deze optie niet wanneer u afdrukt naar een bestand dat later zal worden afgedrukt via een spooler. Als u spoolingsoftware gebruikt met functies als omgekeerde paginavolgorde en gedeeltelijk afdrukken van een document, kan de overdraagbaarheid van het bestand verloren gaan wanneer u deze functie selecteert.
- **•** PostScript-foutgegevens afdrukken kan voor vertraging zorgen wanneer een handler voor fouten met een taak wordt meegestuurd. Verstuur handlers voor fouten alleen als dit noodzakelijk is.

<span id="page-21-0"></span>**•** PostScript-taalniveau (indien van toepassing) moet zijn ingesteld op het hoogste niveau dat uw printer ondersteunt.

Wanneer u naar een bestand afdrukt of een EPS-bestand maakt dat u wilt afdrukken op een andere printer, mag u deze optie alleen selecteren als u zeker weet dat de doelprinter dat PostScript-taalniveau ondersteunt.

**•** Als het document TrueType-lettertypen bevat en de afdrukken niet van de hoogste kwaliteit hoeven te zijn, selecteert u Vervangen door apparaatlettertype in de vervolgkeuzelijst Instelling TrueType-lettertypen.

Wanneer u TrueType-lettertypen vervangt door PostScript-standaardlettertypen, verloopt het afdrukken veel sneller dan wanneer u TrueType-lettertypen verzendt. Gebruik deze optie alleen als u vertrouwd bent met het gebruik van ingebouwde printerlettertypen.

# **Monitor geeft onjuist printerlettertype weer**

De meeste PostScript-printers beschikken over ten minste 13 tot 35 PostScript-lettertypen die permanent zijn geïnstalleerd in het ROM-geheugen (alleen-lezen-geheugen) van de printer. Deze lettertypen worden gewoonlijk weergegeven in de lettertypemenu's van uw toepassing, als u het programma Adobe Type Manager (ATM) gebruikt en de lettertypen beschikbaar zijn voor afdrukken.

Als u niet beschikt over het programma ATM, worden PostScript-printerlettertypen in Windows vervangen door een ander lettertype om tekst weer te geven.

Als u bijvoorbeeld een hulpprogramma voor het downloaden van lettertypen of lettertypecartridges gebruikt om andere printerlettertypen te installeren, zijn er mogelijk geen overeenkomende PostScript-lettertypen op uw systeem die ATM kan weergeven.

Windows vervangt sommige PostScript-lettertypen, zoals Helvetica, Times, Courier en Symbol door lettertypen die zeer goed overeenkomen. Het is mogelijk dat Windows voor andere PostScript-lettertypen een vervangend lettertype gebruikt dat minder goed overeenkomt. Windows kan bijvoorbeeld Times New Roman gebruiken in plaats van Palatino. De slechtste overeenkomst biedt Windows voor het lettertype Zapf Dingbats, dat wordt vervangen door Wingdings.

## **De geplaatste EPS-afbeelding is te klein**

Sommige toepassingen bieden onvoldoende informatie om correcte EPS-afbeeldingen te kunnen maken in Fiery Driver. Wanneer u afbeeldingen die met dergelijke toepassingen zijn gemaakt in de documenten van andere toepassingen plaatst, worden ze mogelijk te klein weergegeven.

Soms is de afbeelding zelf slechts een klein deel van de pagina. In andere gevallen wordt het probleem veroorzaakt door de toepassing. U kunt dit probleem niet oplossen. Latere herzieningen van de toepassing kunnen dit probleem echter wel verhelpen.

## **Een toepassing is niet compatibel met de functies van Fiery Driver**

Soms is een toepassing niet compatibel met bepaalde functies van Fiery Driver.

Raadpleeg de versienotities voor de Fiery Server voor een lijst van niet-compatibele toepassingen.

# **Een opmaak met meerdere pagina's op één vel wordt niet correct afgedrukt**

Niet alle opties van de pagina-instelling werken doeltreffend bij een opmaak met meerdere pagina's op één vel.

Neem het volgende in acht wanneer u een document met opmaakspecificaties afdrukt:

**•** Wanneer het in uw toepassing mogelijk is om de instellingen voor opmaak, afdrukstand en schaal te combineren en voor deze opties verschillende instellingen toe te wijzen aan verschillende delen van een document, zal een opmaak met meerdere pagina's op één vel worden afgedrukt zoals verwacht. Zie de afbeelding hieronder.

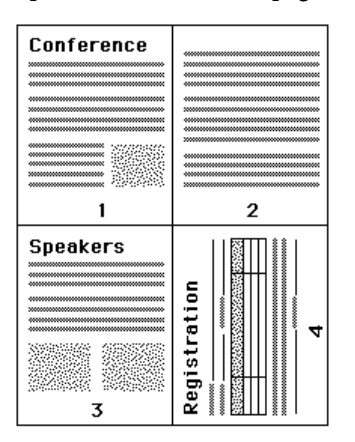

- **•** Als u een andere resolutie, paginaformaat of papierbron, of instellingen voor dubbelzijdig afdrukken wenst voor verschillende pagina's terwijl u een opmaak met meerdere pagina's op één vel gebruikt, voltooit Fiery Driver het vorige verzoek en wordt vervolgens met een nieuwe pagina begonnen waarop de gewenste pagina-instellingen worden toegepast. De volgorde van de opmaak blijft dezelfde, maar virtuele pagina's van een opmaak met meerdere pagina's op één vel lijken mogelijk te ontbreken. Dit komt doordat Fiery Driver de volgende reeks instructies op een nieuw blad begint.
- **•** In het volgende voorbeeld wordt de eerste pagina van het document afgedrukt op bedrijfsbriefpapier en worden de overige pagina's afgedrukt op standaardpapier van een andere papierbron.

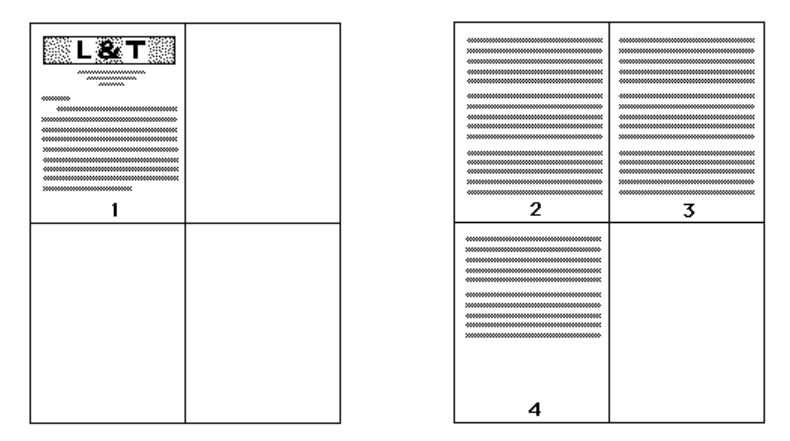

**•** In sommige toepassingen kunt u slechts één liggende afdrukstand gebruiken: liggend, maar niet gedraaid liggend. Als een document meerdere afdrukstanden gebruikt, is het mogelijk dat een opmaak met meerdere pagina's op één vel niet wordt afgedrukt zoals verwacht.

Het kan zijn dat sommige toepassingen niet compatibel zijn met de mogelijkheid die Fiery Driver biedt om een opmaak met meerdere pagina's op één vel te combineren met gesorteerde exemplaren. Deze combinatie van functies kan onverwachte afdrukresultaten opleveren. Voor gecollationeerde/gesorteerde exemplaren kunt u het beste de collationeringsoptie selecteren in het pictogram Afwerking in Fiery Driver in plaats van de collationeringsoptie in het dialoogvenster Afdrukken van de toepassing.

# <span id="page-24-0"></span>Index

aangepast documentformaat afdrukken [17](#page-16-0) aangepaste paginaformaten afdrukken [17](#page-16-0) definiëren [17](#page-16-0) aangepaste paginaformaten bewerken [17](#page-16-0) aanmeldinformatie [16](#page-15-0) afdrukinstellingen opgeslagen instellingen kiezen [13](#page-12-0) opgeslagen instellingen wijzigen [13](#page-12-0) opgeslagen voorinstellingen verwijderen [14](#page-13-0) opslaan [13](#page-12-0) voorinstellingen hernoemen [14](#page-13-0) voorinstelling selecteren [13](#page-12-0) wijzigen vanuit de map Printers [10](#page-9-0) afdrukken met tweerichtingscommunicatie [8](#page-7-0) afdrukken met verschillende mediatypen [18](#page-17-0) afdrukken van dubbelzijdige (tweezijdige) taken [19](#page-18-0)

# **B**

Beeldverschuiving definiëren [18](#page-17-0)

## **D**

dubbelzijdig (tweezijdig) afdrukken [19](#page-18-0)

## **F**

Fiery-afdrukken, opties van tabblad overzicht [7](#page-6-0)

## **G**

gebruikersauthenticatie [16](#page-15-0) geïnstalleerde opties op printer [8](#page-7-0) Gemengde media definiëren [18](#page-17-0)

#### **H**

handler voor PostScript-fouten [21](#page-20-0)

#### **I**

installeerbare opties [8](#page-7-0)

#### **L**

lokale voorinstellingen exporteren [14](#page-13-0) lokale voorinstellingen importeren [14](#page-13-0)

### **P**

Pictogram Snelle toegang aanpassen [11](#page-10-0) problemen oplossen

documenten worden langzaam afgedrukt [21](#page-20-0) een opmaak met meerdere pagina's op één vel wordt niet correct afgedrukt [22](#page-21-0) handler voor fouten [21](#page-20-0)

# **S**

standaardafdrukinstellingen herstellen [14](#page-13-0) wijzigen voor alle documenten [10](#page-9-0) stempel documenten afdrukken [16](#page-15-0) maken, bewerken, verwijderen [15](#page-14-0)

# **T**

tweerichtingscommunicatie [8](#page-7-0)

## **V**

voorinstellingen maken [13](#page-12-0) naam wijzigen [14](#page-13-0) opgeven [13](#page-12-0) opslaan [13](#page-12-0) selecteren voor een taak [13](#page-12-0) standaardinstellingen herstellen [14](#page-13-0) verwijderen [14](#page-13-0) voorkeuzen wijzigen [13](#page-12-0)

## **W**

watermerken documenten afdrukken [16](#page-15-0) maken, bewerken, verwijderen [15](#page-14-0) 25

Index

Fiery Driver voor Windows